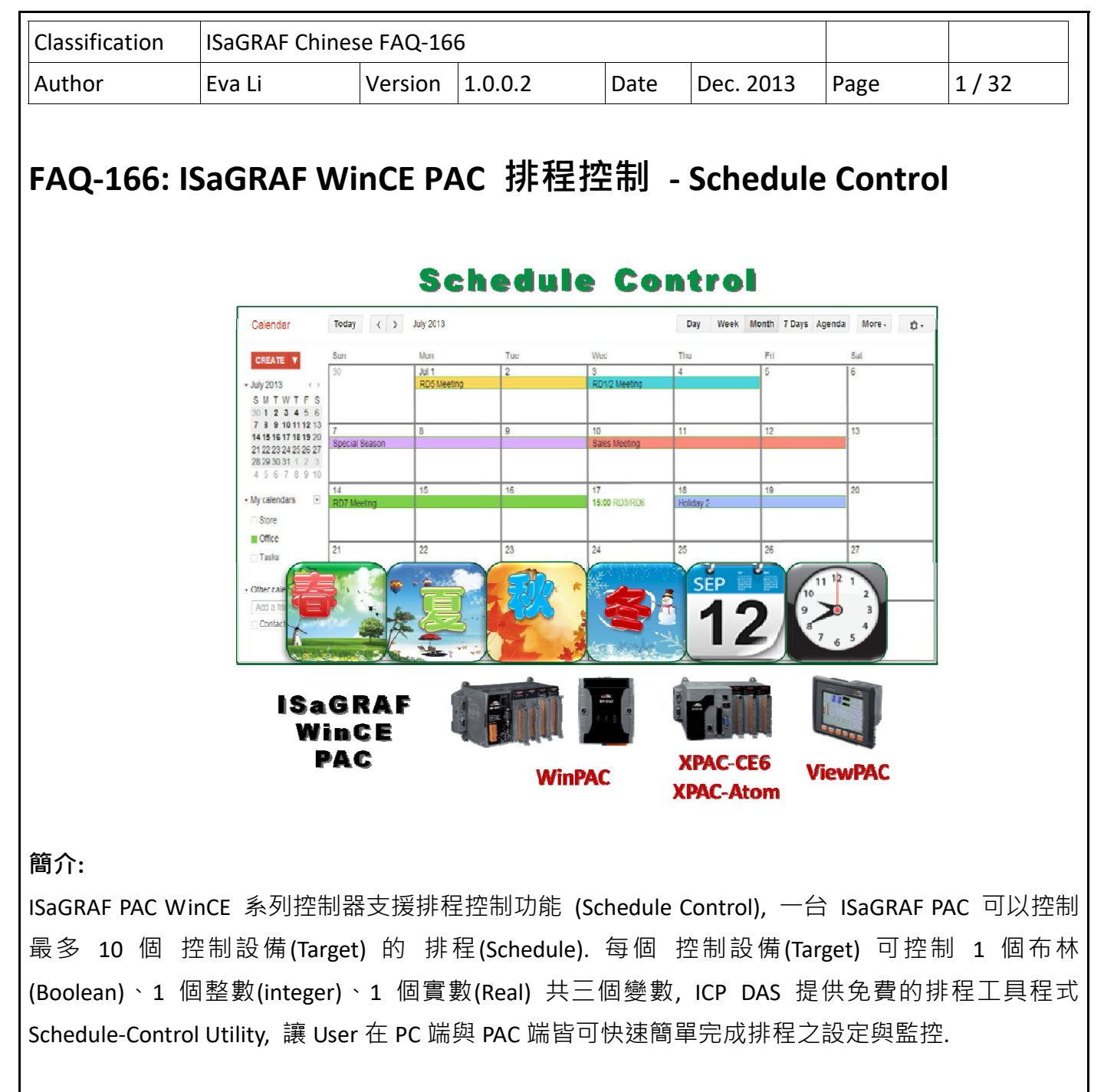

請先下載 FAQ‐166 提供之程式與 Schedule 範例, 本文件以所附範例 "Schedule.pia" 說明排程控制的 程式安裝方式與 Schedule‐Control 工具程式的設定步驟.

本 FAQ-166 下載的 ZIP 内所含的 Schedule-Control Utility ( "Schedule in PC.exe") 為 1.0.0.2 版.

#### ISaGRAF FAQ 網頁:

https://www.icpdas.com/en/faq/index.php?kind=280#751 > FAQ-166.

ISaGRAF 網頁:

http://www.icpdas.com/en/product/guide+Software+Development\_\_Tools+ISaGRAF

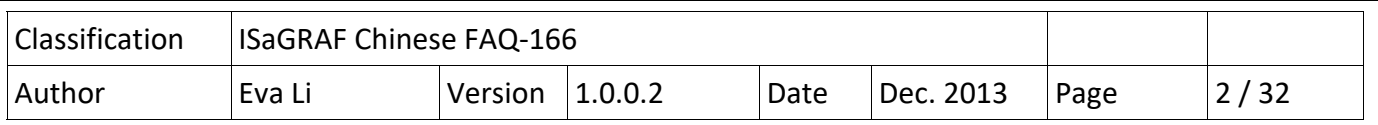

# **1.1. 安裝工具程式與回存範例**

安裝測試 FAQ‐166 之 Schedule Demo 範例前, 請準備一台 ISaGRAF WinCE PAC (可程式自動控制器), 並參閱下列 Ch1.1.1 檢查您的 PAC 驅動程式(Driver) 版本, 若版本比下表所列為舊, 請下載安裝最 新 PAC Driver.

### **1.1.1. 檢查 PAC Driver 版本**

下列 ISaGRAF WinCE PAC 驅動程式(Driver) 版本支援 Schedule 排程控制功能:

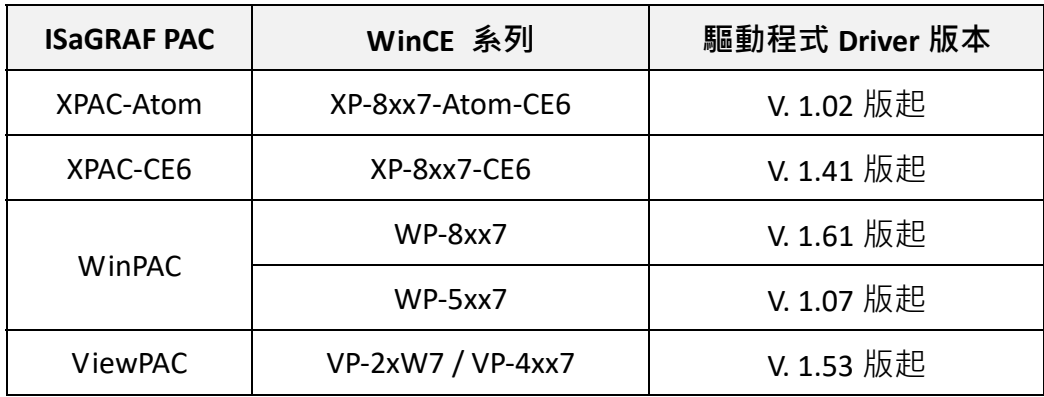

若您的 PAC Driver 版本較舊, 請先安裝最新版本.

驅動程式下載網址:

http://www.icpdas.com/en/download/show.php?num=368&nation=US&kind1=&model=&kw=isagraf

ISaGRAF PAC 網頁:

http://www.icpdas.com/en/product/guide+Software+Development\_\_Tools+ISaGRAF#442

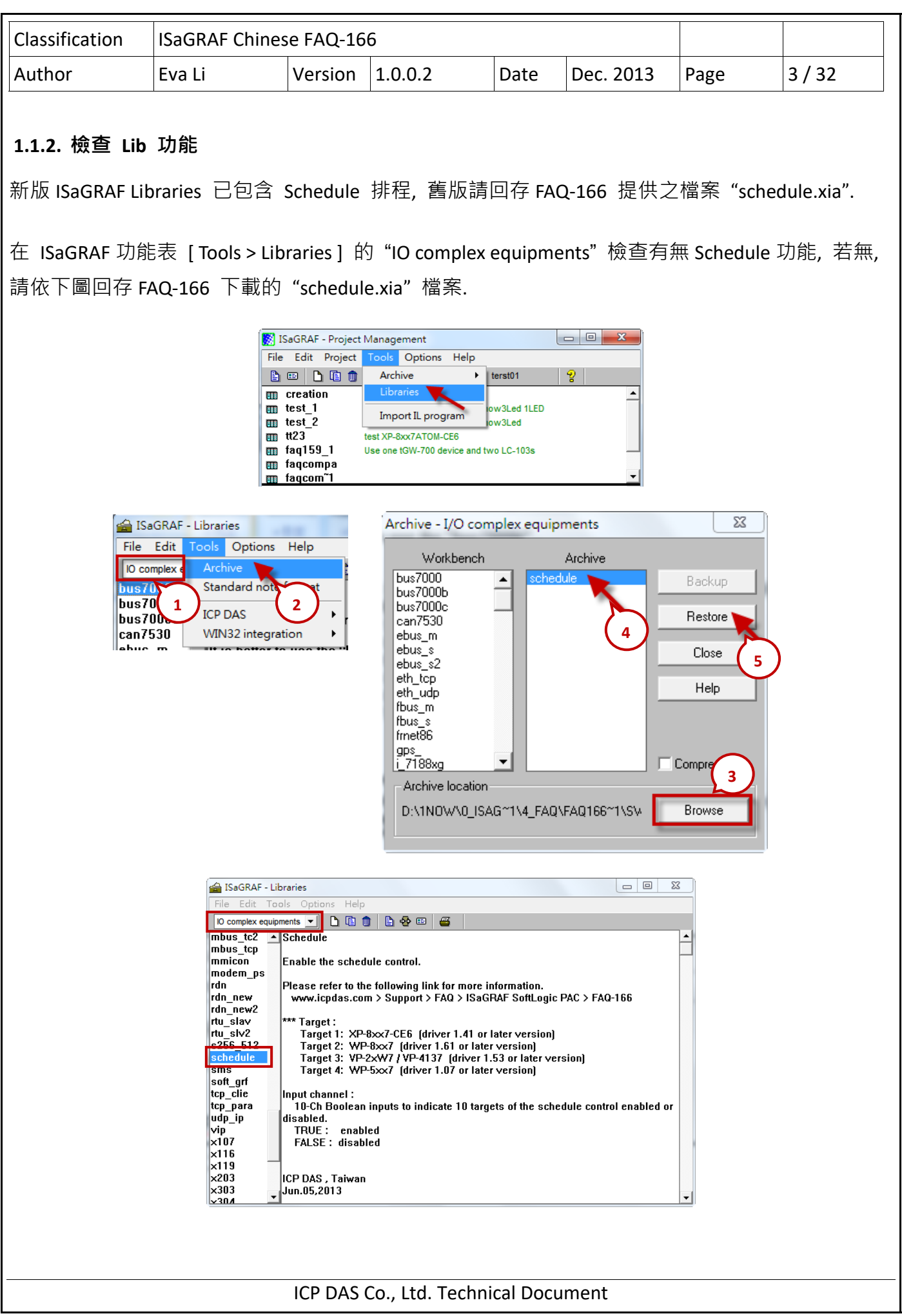

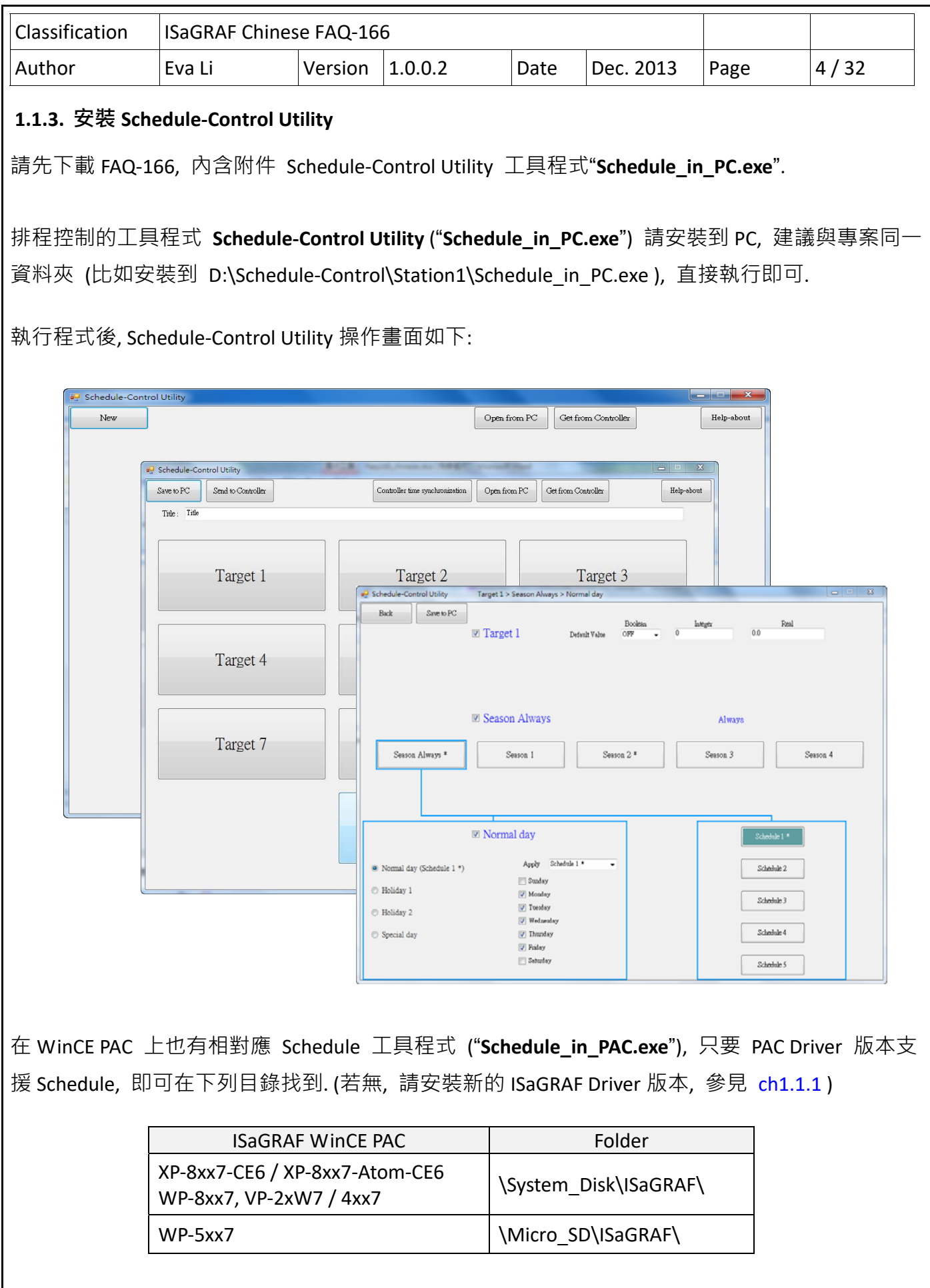

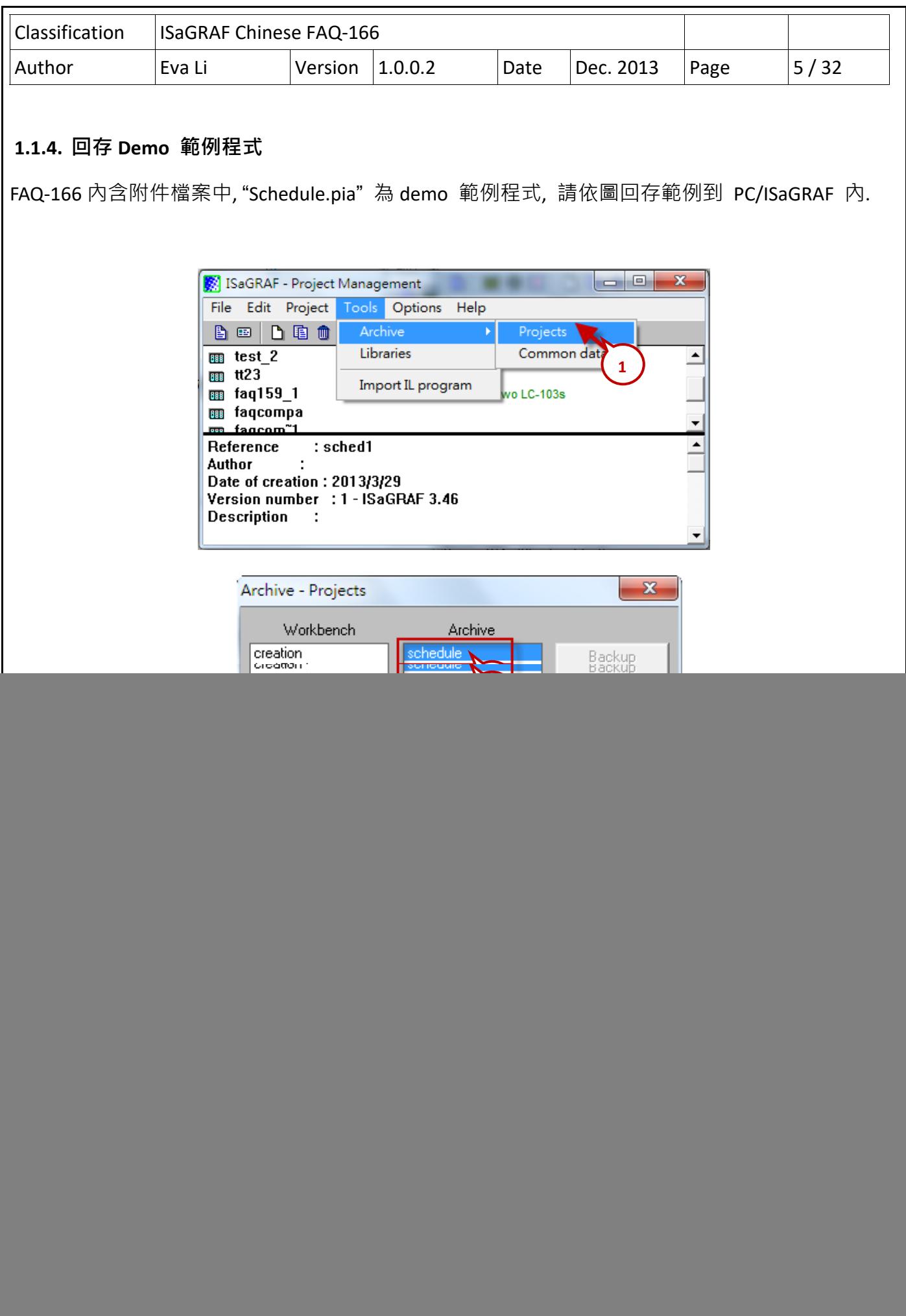

![](_page_5_Figure_0.jpeg)

![](_page_6_Picture_91.jpeg)

![](_page_7_Picture_90.jpeg)

![](_page_8_Picture_65.jpeg)

![](_page_9_Picture_0.jpeg)

![](_page_10_Picture_115.jpeg)

3. 設定排程時段

請先點選前一步驟 2-(6) 的 "Schedule 1" 之後, 再進行以下操作.

(1) 勾選 "01" 啟用 該排程表內的第 1 個時段

(A) 可依照下圖設定時間, 或自行設定容易測試的時間

(B) Boolean, Integer, Real 三項可設定 3 個被控制的變數所要達到的值, 可依下圖設定測試, 或自行設定

(2) 勾選 "02" 啟用第 2 個時段, 設定方法同 (1)

每個排程表最多可以設定 15 個時段, 設定完成, 請按 "Save and exit" 離開

![](_page_10_Picture_116.jpeg)

![](_page_11_Figure_0.jpeg)

![](_page_12_Picture_94.jpeg)

# **1.2.4. 測試範例**

本節示範如何下載範例程式與排程設定到連接的 ISaGRAF WinCE PAC, 並測試排程控制功能.

- 1. 下載 ISaGRAF 程式至 PAC. (詳細步驟請參見 PAC 手冊)
	- (1) 設定連結 PAC 通訊資訊 (設定 User PAC 的 IP 位址, 指定 Port 編號: 502)

![](_page_12_Picture_95.jpeg)

# (2) 點選 "Debug" 工具按鈕下載至 PAC

![](_page_12_Figure_7.jpeg)

![](_page_13_Figure_0.jpeg)

![](_page_14_Picture_76.jpeg)

![](_page_15_Picture_315.jpeg)

# **1.3. Schedule‐Control Utility 設定說明**

#### **1.3.1. 每個 Target 的變數 Network Address 設定說明**

Schedule‐Control Utility 讓 ISaGRAF WinCE PAC 可以設定最多 10 個 "控制標的" (Target1 ~ 10) 的 Schedule (排程表) 來控制最多 10 個設備, 每個 Target 可以控制 1 個 Internal ISaGRAF Boolean 變 數、1 個 Internal ISaGRAF Integer 變數 與 1 個 Internal ISaGRAF Real 變數.

要在 ISaGRAF WinCE PAC 內啟用 Schedule 控制, 必需先在 ISaGRAF Project 的 IO connection 內連 上一個 "Schedule" 虛擬的 IO board(參考 Ch1.2.2), 之後該 ISaGRAF PAC 就會把以下的 Network Address 對應的 ISaGRAF 變數安排給 Scheduling 來使用.

設計 ISaGRAF project 時, User 只需在 ISaGRAF 程式宣告對應型態的 ISaGRAF 變數, 再指定好 對 應的 Network Address 4001 ~ 4049 (參考 Ch1.2.1 ), 之後 Scheduling 機制就會自動去控制這些變數 的值.

![](_page_15_Picture_316.jpeg)

![](_page_16_Picture_180.jpeg)

![](_page_17_Picture_133.jpeg)

Г

![](_page_18_Picture_202.jpeg)

#### ● 配合案場變更項目名稱

為配合案場設備, User 可變更 Target , Season, ...等名稱. 請建立一個檔名為 "**Label\_Name.txt**" 的文 字檔, 並與設定的工具程式"Schedule in PC.exe"存放在同一資料夾內 (比如存放到 D:\Schedule-Control\Station1\Label\_Name.txt).

#### **Label\_Name.txt 檔案建立原則:**

- 1. 此檔案不存在時, 會以預設的英文項目名稱顯示, 如: Target 1, Target 2.
- 2. Target 名稱會抓取每行第一個冒號之後的內容, 例如: **" :工廠"**, 頭尾空白會自動刪除.
- 3. 此檔必須儲存為 Unicode 格式, 可用記事本建立/編輯, 但存檔時需選擇 編碼為 "Unicode".
- 4. 檔案下載到 PAC 內則是與工具程式同時放在 /System Disk/ISaGRAF/ 目錄下. (WP-5147 是 \Micro\_SD\ISaGRAF\ )
- 5. 同樣方式可設定以下各章節的 Season, Normal day, Holiday, Schedule … 等項目名稱.

![](_page_18_Picture_9.jpeg)

![](_page_18_Picture_10.jpeg)

![](_page_19_Picture_18.jpeg)

![](_page_19_Picture_19.jpeg)

 $\mathbf{L}$ 

![](_page_20_Picture_131.jpeg)

#### **1.3.3. 季節 (Season) 設定說明**

每個 Target 1 ~ 10 內都有一個"Season Always"與"Season 1", "Season 2", "Season 3"與"Season 4". 每個 "Season Always"與 Season 1~4 是依照 project 需求可以選擇啟用或不啟用.

#### **PAC 搜尋 Season 設定的優先順序:**

#### **A. 先搜尋 Season 4 (若它有啟用才搜尋)**

若找到該日的排程就進行 Boolean/Integer/Real 的控制.

- **B.** 若找不到就換去搜尋  **Season 3, Season 2**…, 如此一直搜尋到 **Season 1**.
- **C.** 再找不到就進行 **Season Always** 設定的控制.
- **D.** 若都找不到就會設定為本 Target 所設定的 "**Default Value**"

![](_page_20_Picture_132.jpeg)

![](_page_21_Picture_212.jpeg)

![](_page_22_Figure_0.jpeg)

# **A. 一般日, 假日, 特別日 的優先順序:**

先搜尋 特別日, 若找不到該日期的排程, 再搜尋 假日 2, 然後若還是找不到 再搜尋 假日 1, 再 找不到 換搜尋 一般日.

#### **B. 預設值 Default Value for Boolean / Integer / Real:**

每個 Target 都必須要設定所要控制的 Boolean, Integer 與 Real 變數的 default 值. 主要是用來處 理當所有 啟用的 Season 1~4 與 Season Always 內都找不到該排程日, 或者找到該排程日, 但卻

![](_page_23_Picture_118.jpeg)

這 3 個日期的指定 是使用 週日, 週 1~ 週 6. 不可重疊.

例如: 下方的設定是正確的.

![](_page_23_Picture_119.jpeg)

但下方的設定是錯的 (因為 Normal day 與 Holiday 2 內的 Friday 重疊了)

![](_page_23_Picture_120.jpeg)

![](_page_24_Picture_98.jpeg)

![](_page_25_Picture_80.jpeg)

![](_page_26_Picture_102.jpeg)

#### **排程時段搜尋的優先順序:**

排程時段搜尋的順序, 會先搜尋較大編號的排程時段, 若找不到再往編號小的搜尋.

例如: 下列排程的搜尋順序 (設定如下圖)

![](_page_26_Picture_103.jpeg)

- 1. 會先依序搜尋編號 5 , 4 , 3 , 2 , 1, 如此若發生 排程時段 設定重疊時, 就會採用編號較大的 時段來進行控制.
- 2. 若在 15 ~ 1 這些排程時段內都找不到符合的時間點, 就會套用 "Default Value" 的設定.

![](_page_26_Picture_104.jpeg)

![](_page_27_Picture_54.jpeg)

![](_page_28_Picture_125.jpeg)

![](_page_29_Picture_57.jpeg)

![](_page_30_Picture_40.jpeg)

# 4. Schedule 設定: 參考 CH1.3.5 .

![](_page_30_Picture_41.jpeg)

![](_page_31_Picture_62.jpeg)